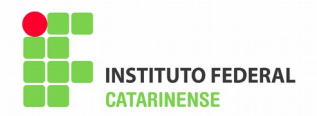

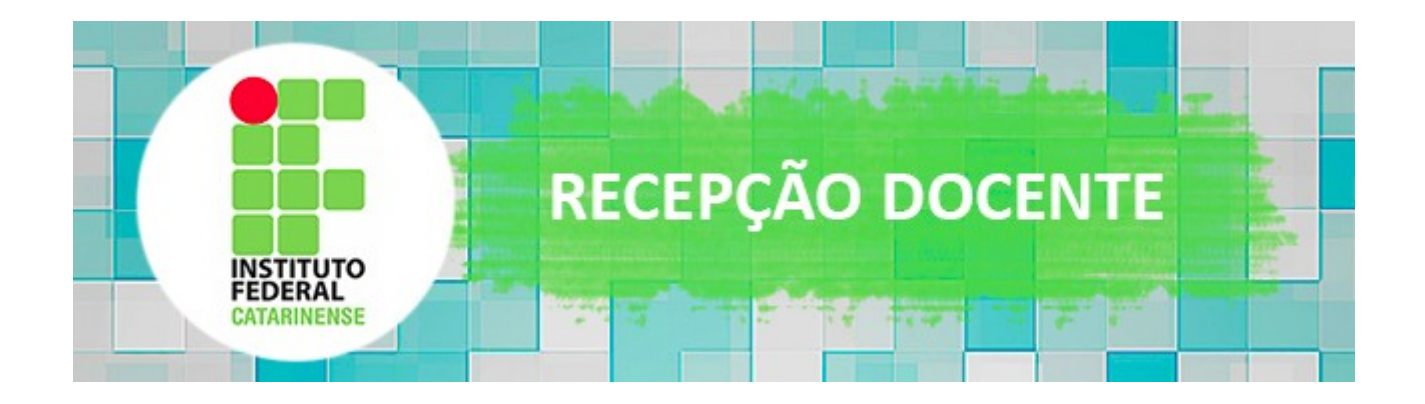

## **TUTORIAL DE ACESSO**

# **CURSO RECEPÇÃO DOCENTE**

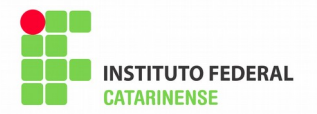

## ÍNDICE

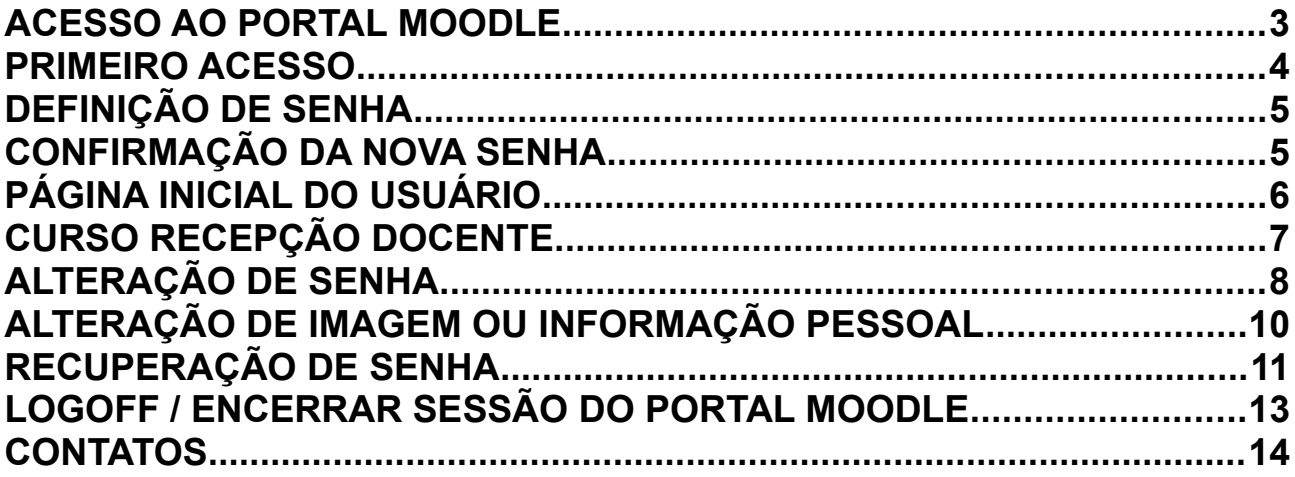

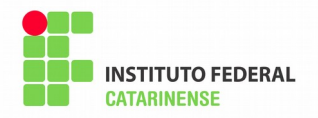

## <span id="page-2-0"></span>**ACESSO AO PORTAL MOODLE**

Para acessar portal Moodle clique acesse um dos dois endereços a seguir: [fic.ifc.edu.br](http://fic.ifc.edu.br/) ou [fic.ifc.edu.br/moodle/](http://fic.ifc.edu.br/moodle/)

A imagem a seguir apresenta a página inicial do portal Moodle carregada no navegador:

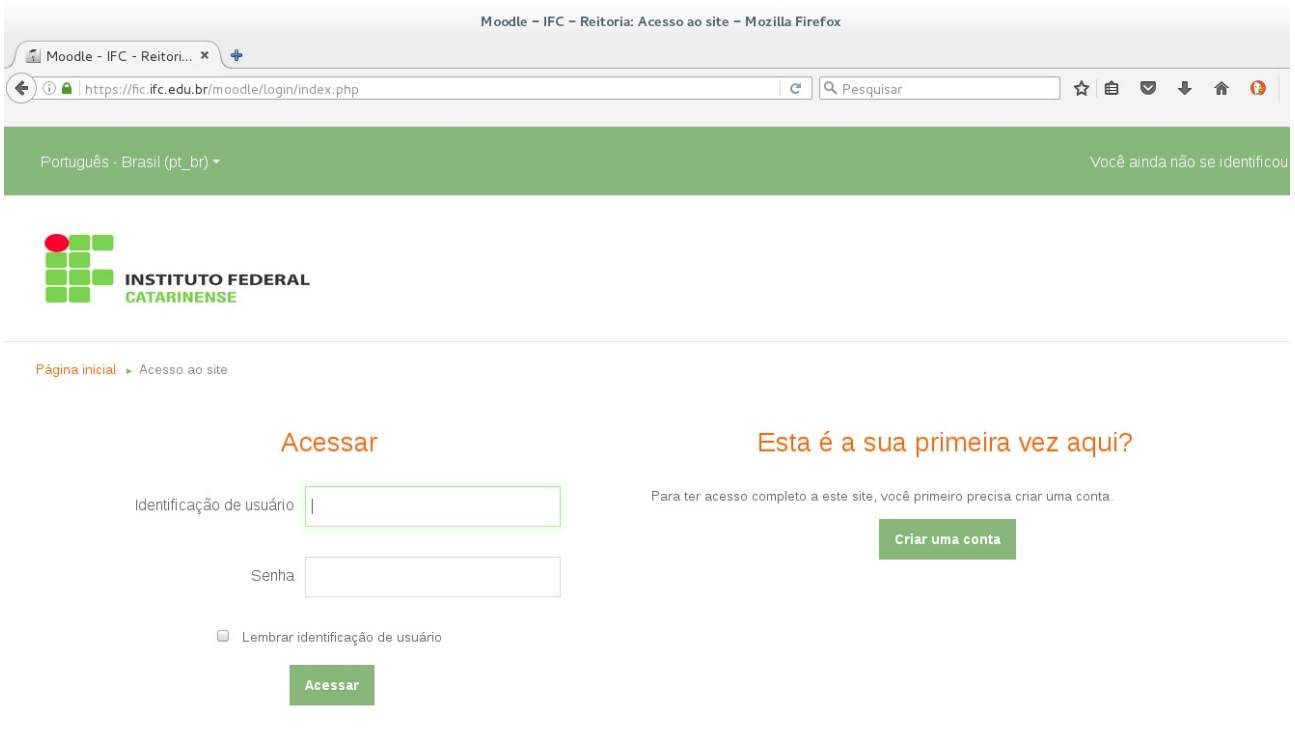

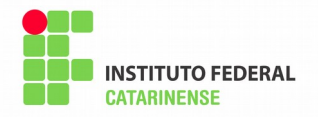

#### <span id="page-3-0"></span>**PRIMEIRO ACESSO**

Todos docentes que realizarão o curso "Recepção Docente" já estão précadastrados no portal Moodle.

Para realizar o primeiro acesso, o professor deverá preencher o campo "Identificação do usuário" com seu e-mail institucional<sup>[1](#page-3-1)</sup> e o campo "Senha" com uma senha inicial Docente@123 . Após preenchimento dos dados, clique em Acessar.

A imagem a seguir ilustra um exemplo de acesso:

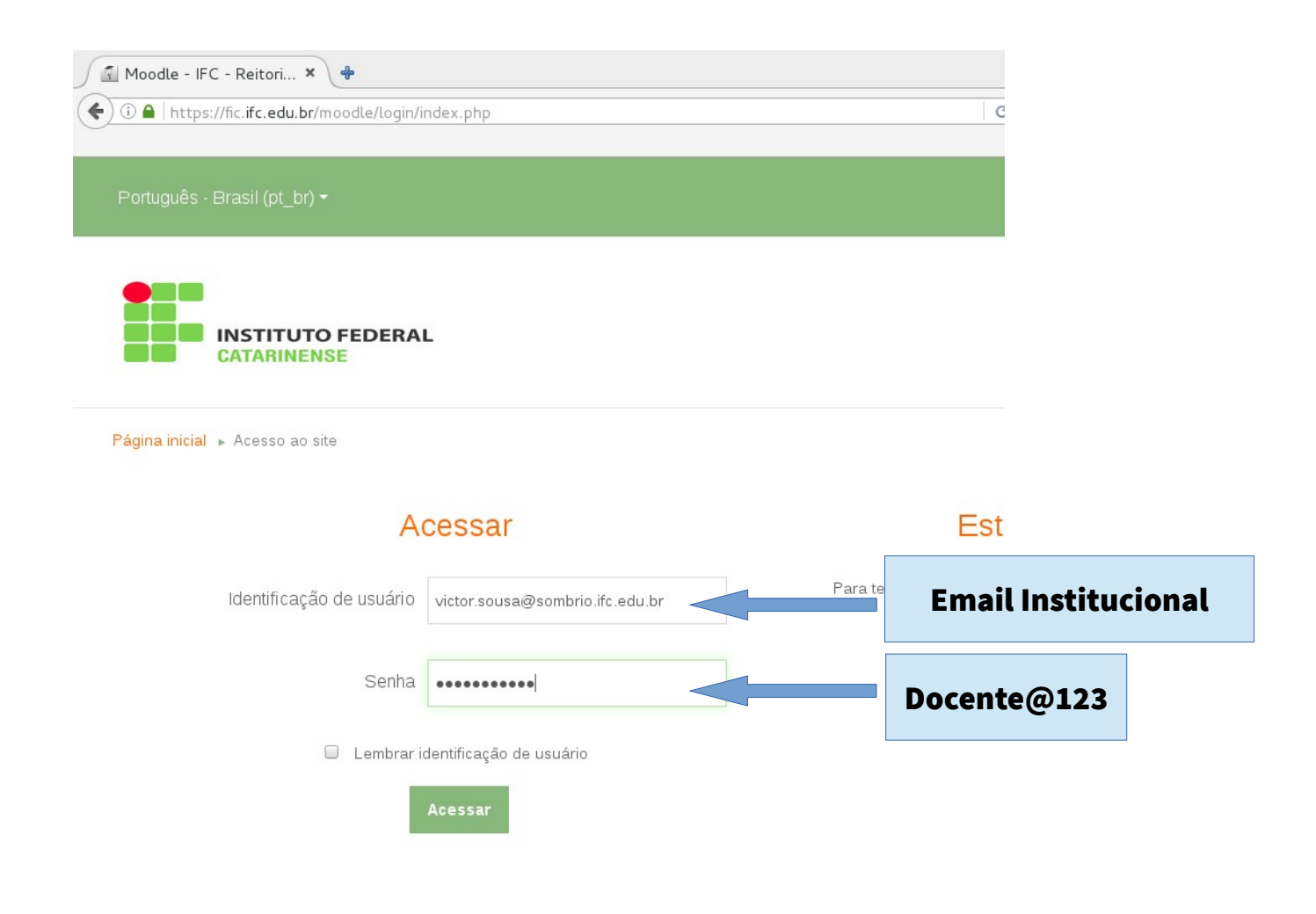

<span id="page-3-1"></span><sup>1</sup> Endereço de e-mail confirmado pelo Professor Tutor/Moderador de cada *campus.*

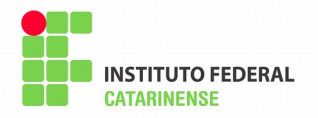

### <span id="page-4-1"></span>**DEFINIÇÃO DE SENHA**

Em seu primeiro acesso, você deverá realizar alteração para uma nova senha de sua preferência ( a senha deve atender os critérios de segurança do Moodle ). Preencha os campos "Senha atual" com **Docente@123** e "Nova senha" e "Nova senha (novamente)" com a senha de sua preferência e clique em "Salvar Mudanças".

A imagem a seguir ilustra a definição de senha:

Painel - Preferências - Conta de usuário - Mudar a senha

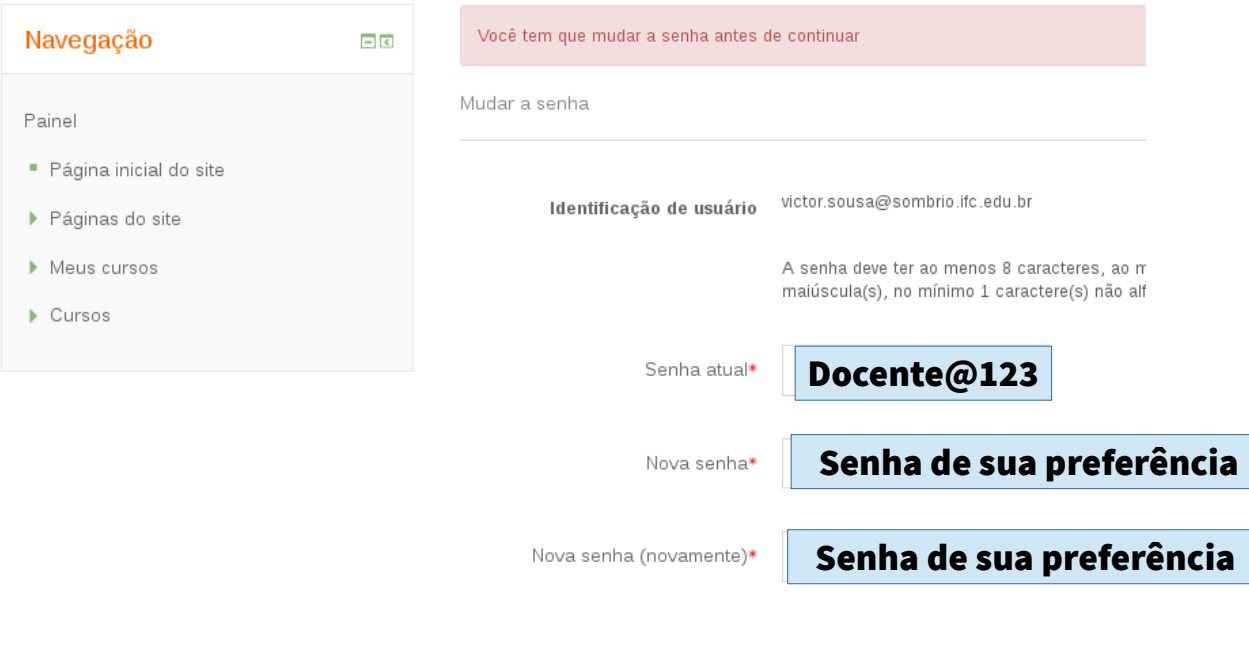

Salvar mudanças

#### <span id="page-4-0"></span>**CONFIRMAÇÃO DA NOVA SENHA**

A confirmação da senha será feita com a exibição da mensagem "A senha foi alterada" (configura na imagem a seguir) .

Clique em Continuar.

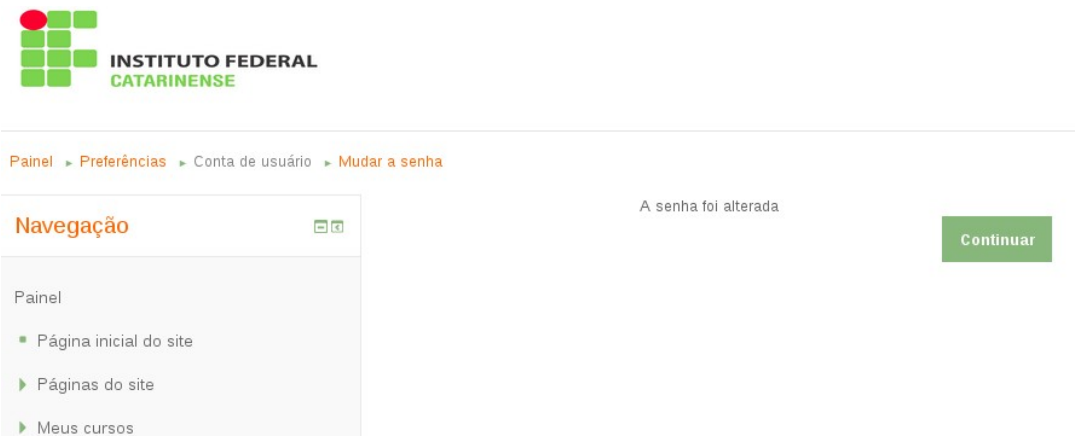

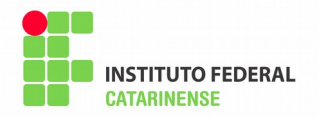

#### <span id="page-5-0"></span>**PÁGINA INICIAL DO USUÁRIO**

Após a definição da senha, ou após a qualquer acesso ao portal Moodle, será exibida sua página inicial. Nela possuirá os cursos que está matriculado, informações dos usuários online, calendário entre outros.

Os cursos em que você está matriculado aparecerão na página inicial, mais especificamente no centro, em Visão geral dos cursos.

O curso Recepção Docente será exibido com um link: "Recepção Docente – Nome\_Campus". Para acessá-lo, basta um clique.

As duas imagens a seguir exibem partes de uma página inicial de um usuário no portal Moodle.

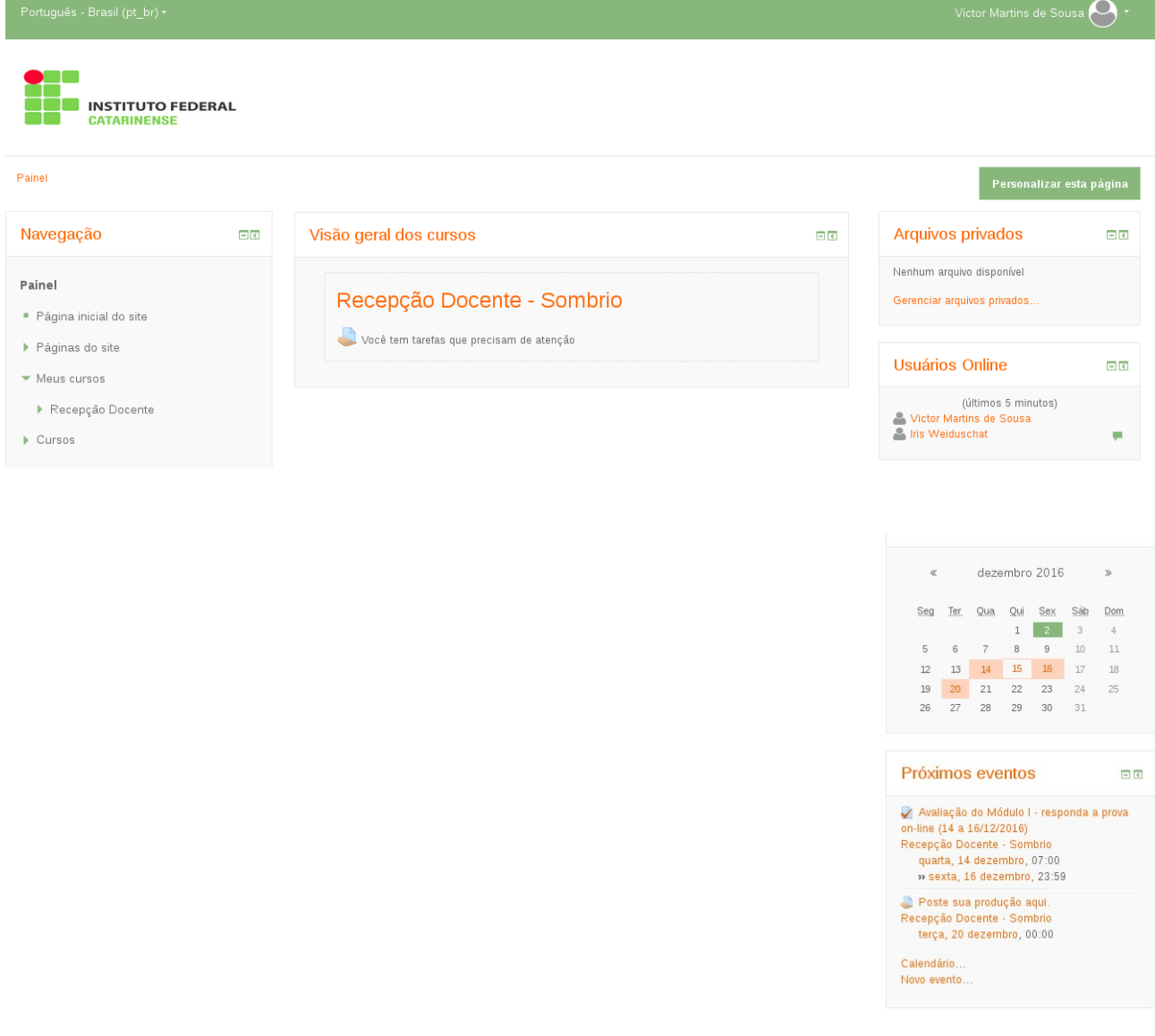

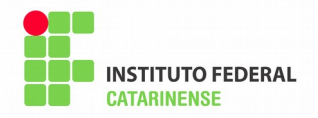

### <span id="page-6-0"></span>**CURSO RECEPÇÃO DOCENTE**

Após acesso portal Moodle com seus respectivos dados e seleção do curso "Recepção Docente – Nome\_Campus" , você estará no curso e poderá iniciar os estudos.

A imagem a seguir apresenta um exemplo do acesso ao curso Recepção Docente:

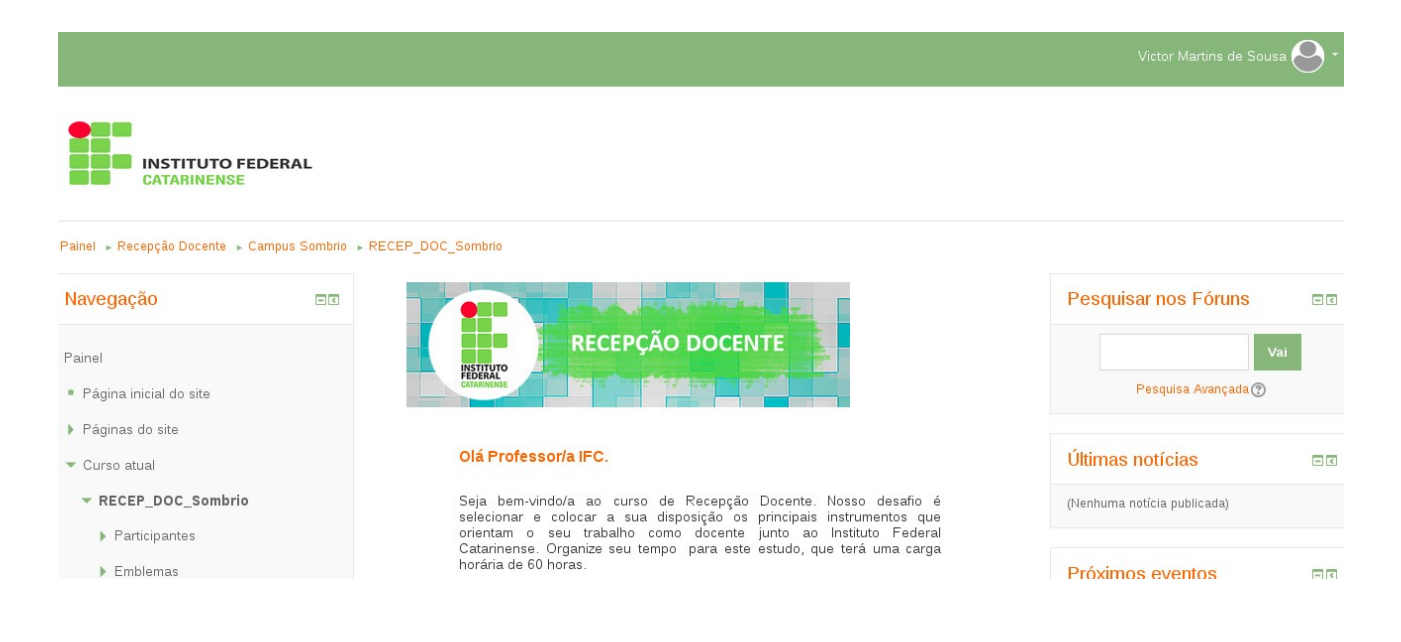

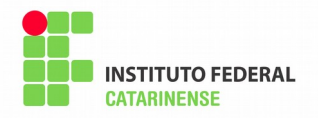

## <span id="page-7-0"></span>**ALTERAÇÃO DE SENHA**

Caso seja necessária a alteração da senha de acesso, você deverá clicar na caixa no canto superior direto, onde exibe seu nome completo e uma imagem de usuário.

Após abrir uma lista de opções, clique em "Preferências".

A seguir, a imagem mostra um exemplo do primeiro passo desse procedimento:

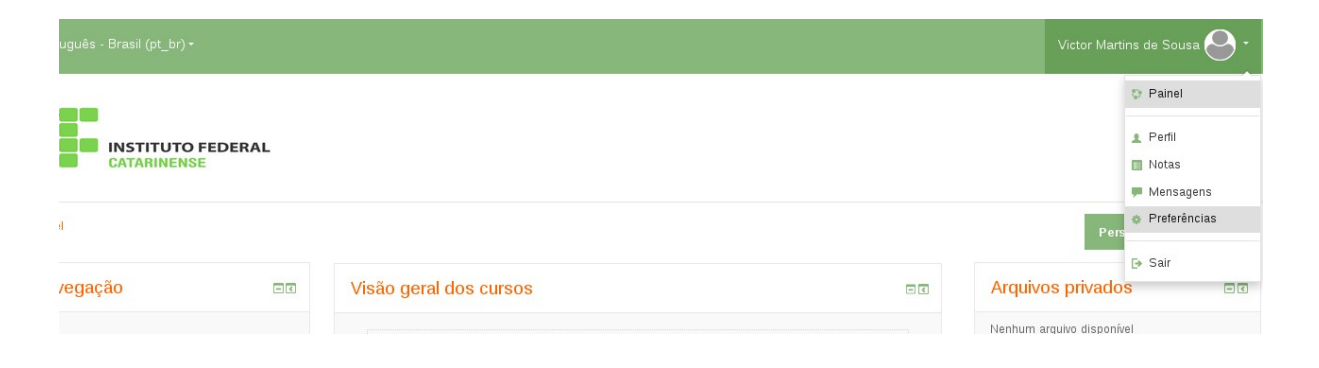

Clique em "Mudar senha". A imagem a seguir exibe a localização da opção:

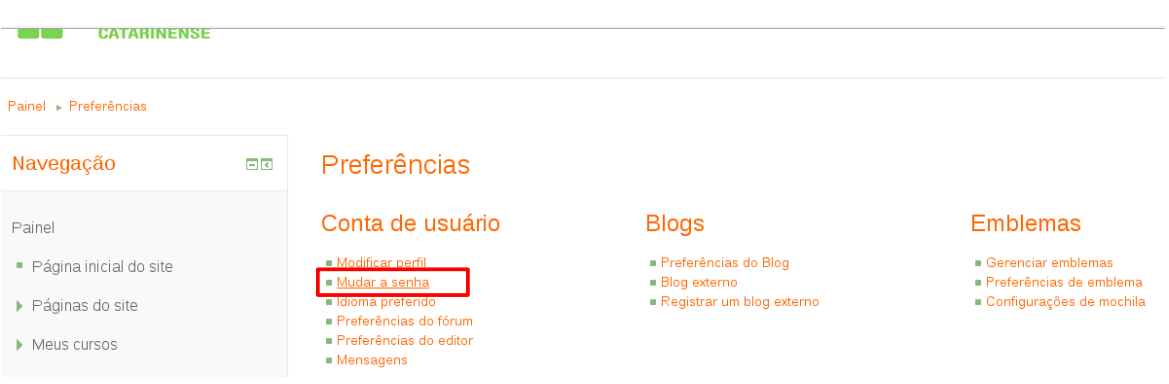

A imagem da página a seguir ilustra a definição da nova senha.

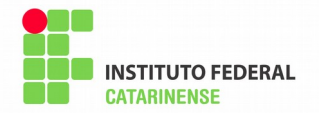

Preencha o primeiro campo "Senha atual" com a senha atual de acesso. Preencha a nova senha desejada nos campos "Nova senha" e "Nova senha(novamente)" ( lembrando que a nova senha deve atender os requisitos de segurança do Moodle ). Após preenchimento dos três campos, clique em "Salvar mudanças"

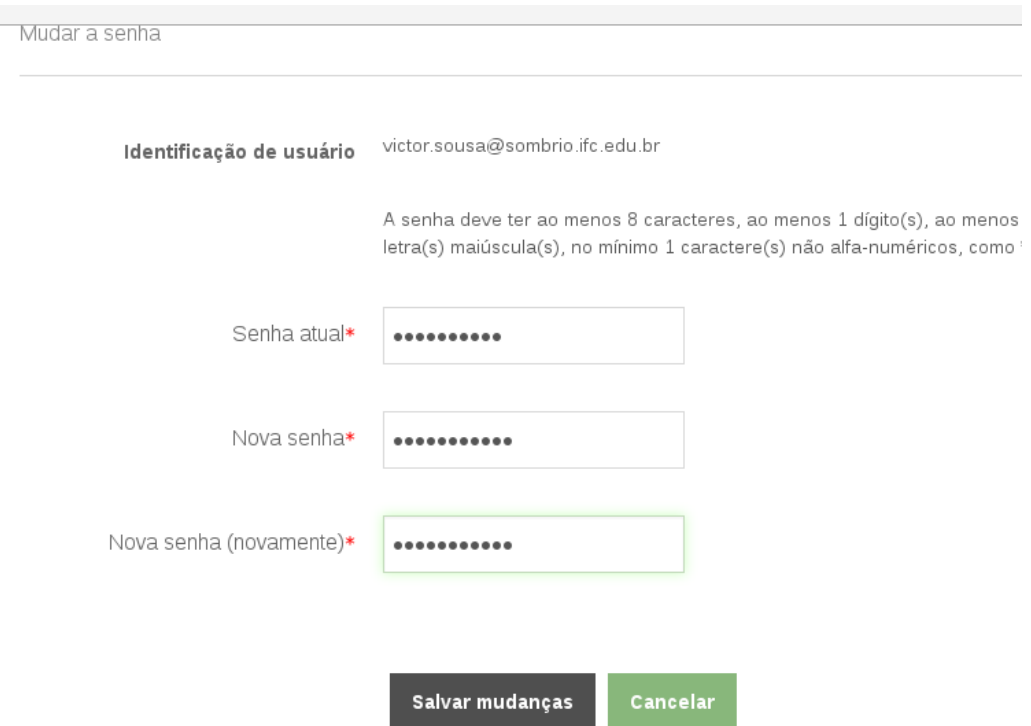

A alteração de senha será confirmada através da exibição da mensagem "A senha foi alterada". Observe o exemplo na imagem a seguir.

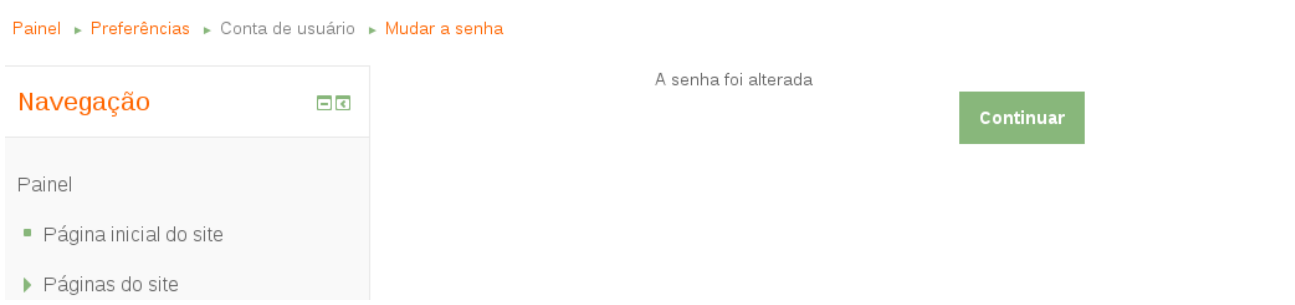

Em caso de erros, inicie novamente o processo de alteração de senha. Se os erros persistirem, entre em contato com o suporte.

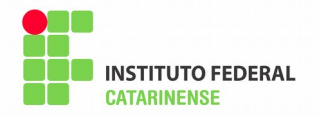

#### <span id="page-9-0"></span>**ALTERAÇÃO DE IMAGEM OU INFORMAÇÃO PESSOAL**

Caso seja necessária a alteração de alguma informação pessoal em seu cadastro, você deverá clicar na caixa no canto superior direto, onde exibe seu nome completo e uma imagem de usuário.

Após abrir uma lista de opções, clique em "Preferências". A seguir, a imagem mostra um exemplo:

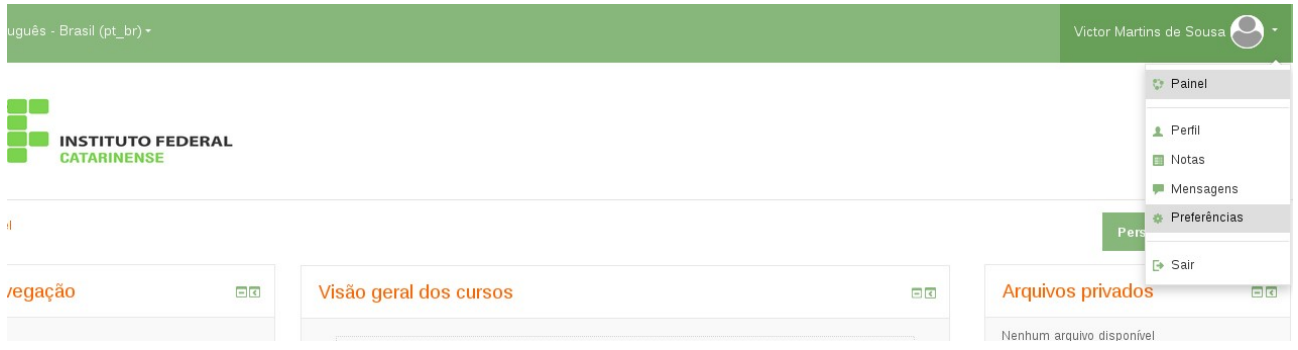

Após clicar em "Preferências", selecione a opção desejada e prossiga a alteração da informação desejada:

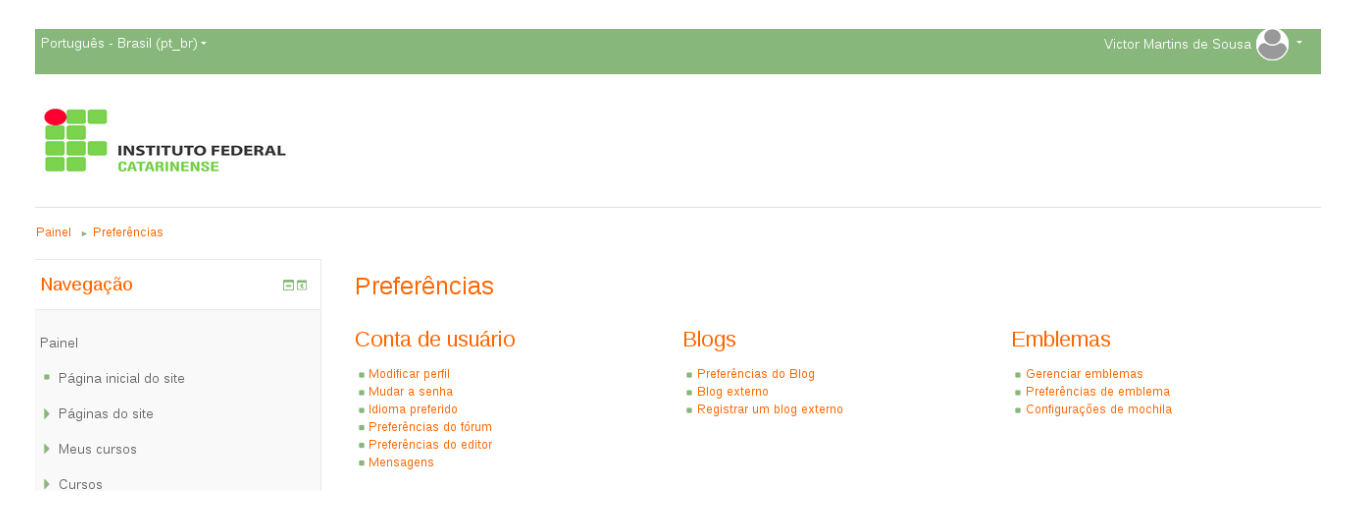

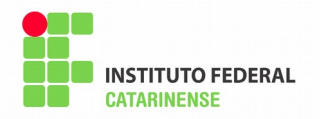

## <span id="page-10-0"></span>**RECUPERAÇÃO DE SENHA**

Para recuperar a senha, acesse o portal Moodle [\(fic.ifc.edu.br/moodle/](http://fic.ifc.edu.br/moodle/)). Na página inicial, clique no link " Esqueceu o seu usuário ou senha? ".

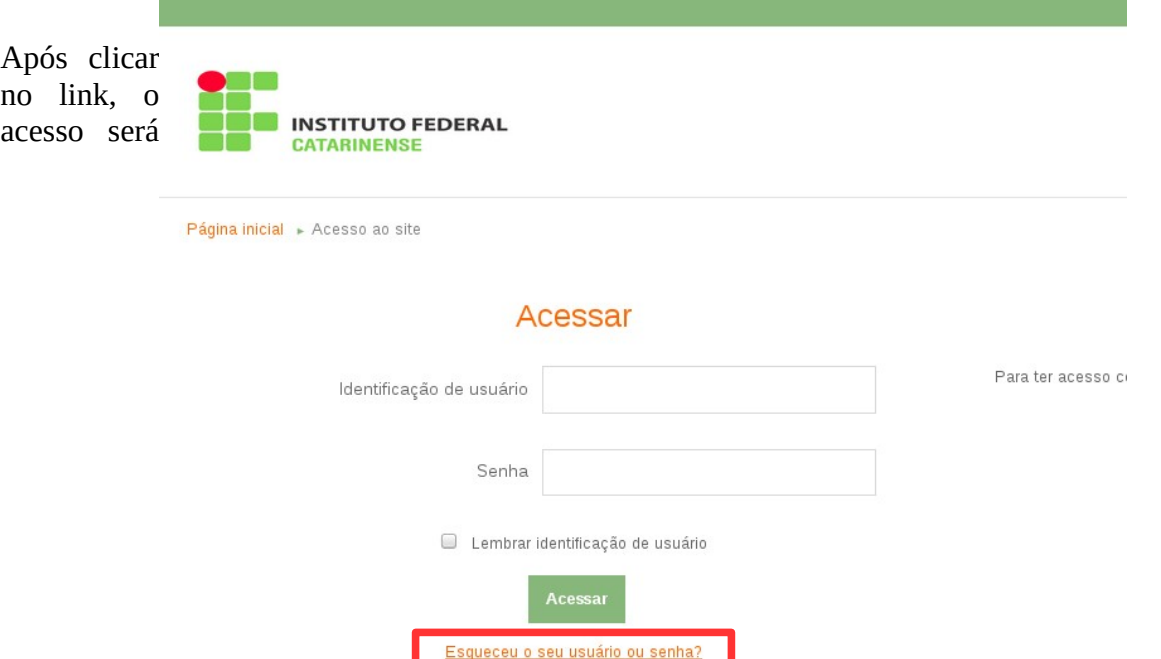

redirecionado para uma nova página. No campo "Endereço de email", preencha com seu endereço de e-mail institucional e clique em "Buscar".

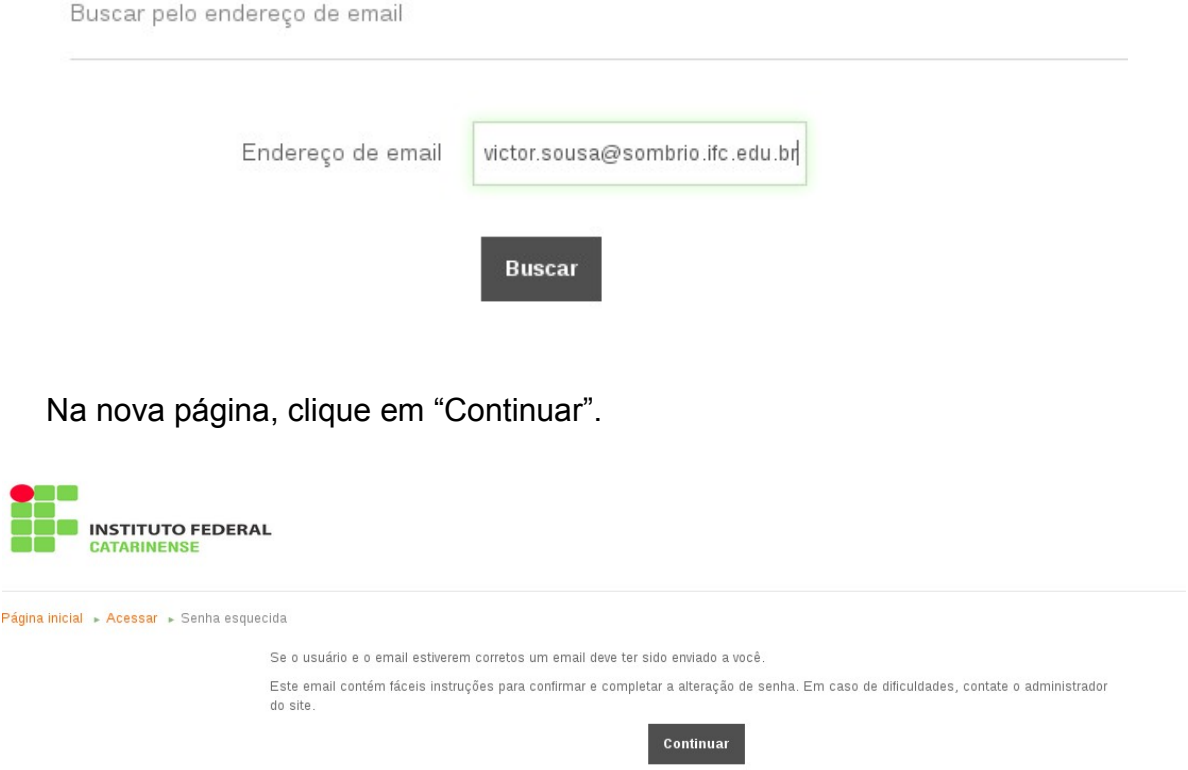

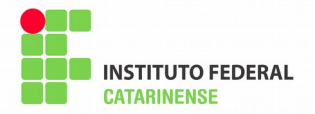

Acesse o painel do seu e-mail, clique na caixa de entrada, ou Entrada, e verifique a existência de uma nova mensagem "Moodle - IFC - Reitoria: pedido de redefinição de senha". Acesse a mensagem, no corpo da mesma haverá um link de redirecionamento para recuperação de senha. A seguir, uma imagem ilustrando o procedimento.

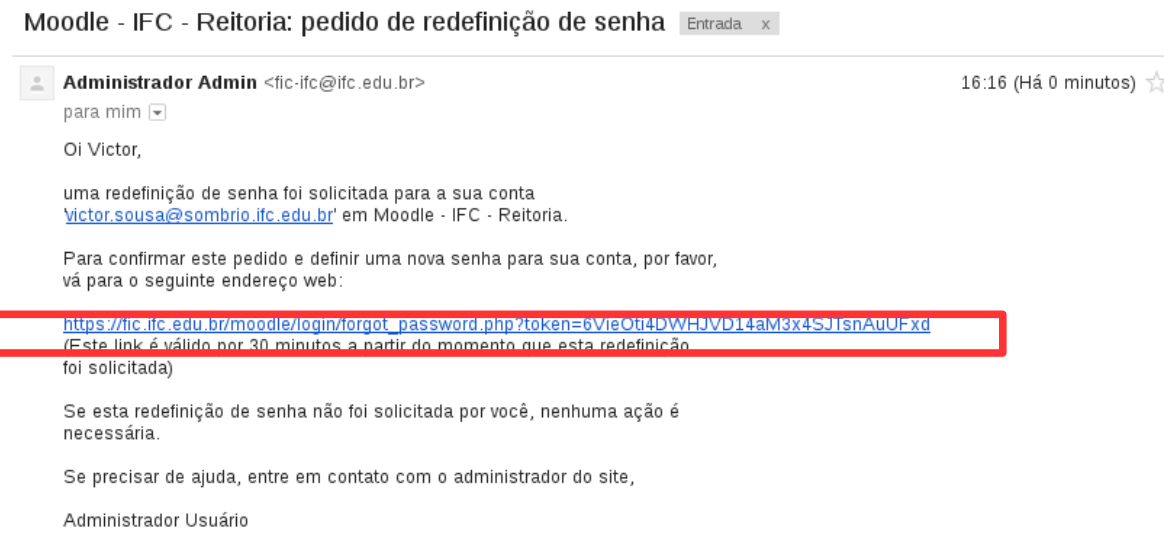

No link acessado, preencha os campos "Nova senha" e "Nova senha(novamente)" com a nova senha desejada ( lembrando que a mesma deve atender os requisitos de segurança do Moodle ). Após preenchimento dos campos, clique em "Salvar mudanças"

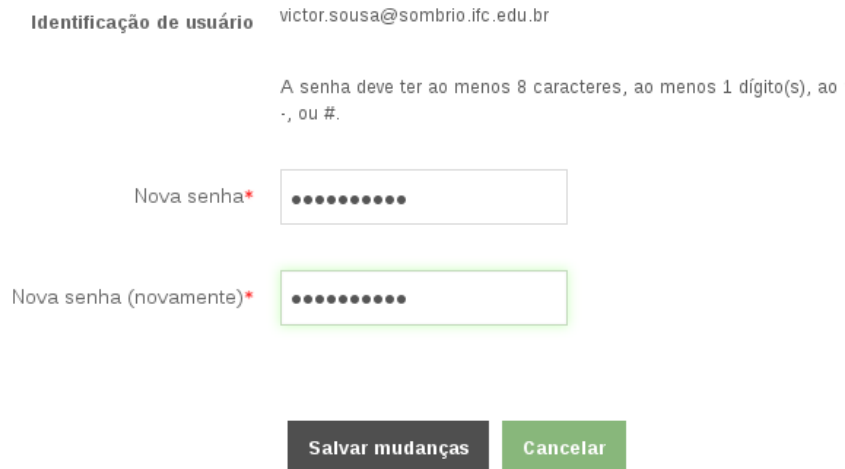

A imagem a seguir exibe a confirmação que uma nova senha foi definida:

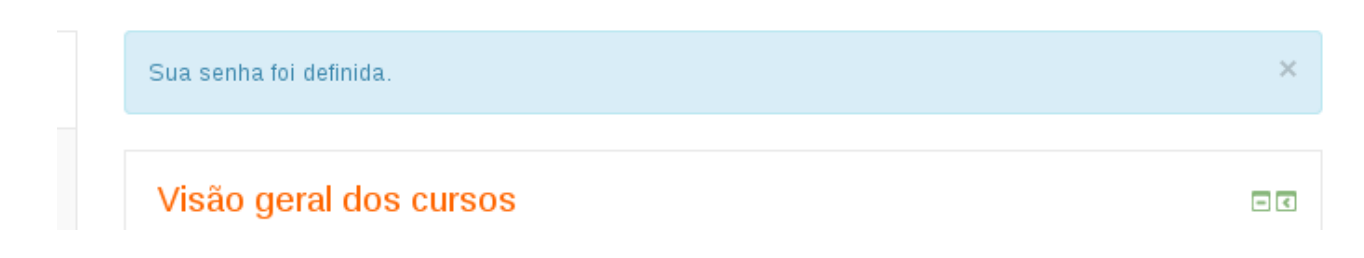

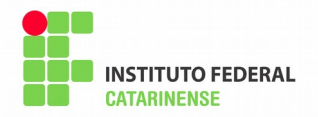

## <span id="page-12-0"></span>**LOGOFF / ENCERRAR SESSÃO DO PORTAL MOODLE**

Para sair do portal Moodle, clique na caixa no canto superior direto, onde exibe seu nome completo e uma imagem de usuário. Clique em "Sair".

A imagem a seguir exibe um exemplo de encerramento da sessão:

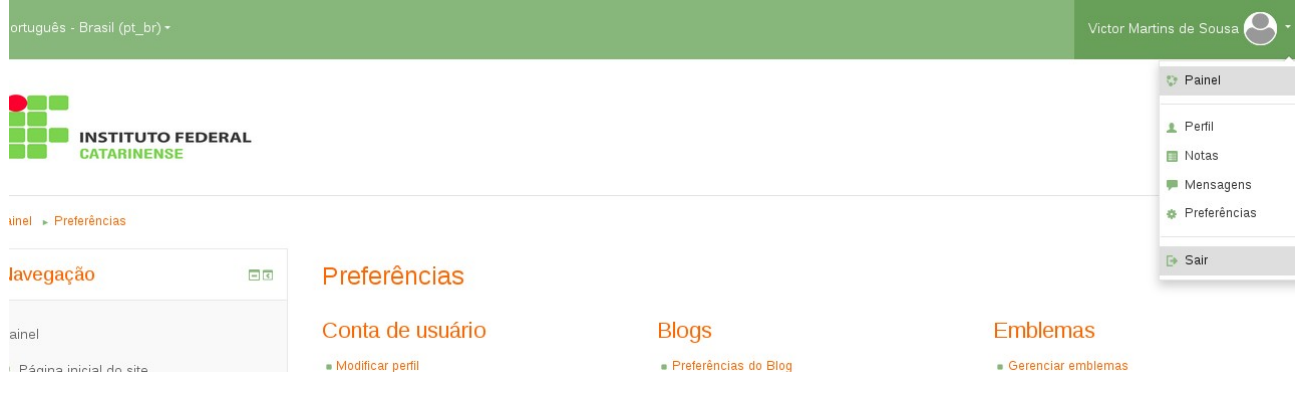

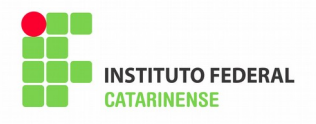

## <span id="page-13-0"></span>**CONTATOS**

A tutora de seu curso é a Professora Rosane da Silva Franca Lubaszewski Cavasin.

Seu e-mail: [rosane.cavasin@ifc.edu.br](mailto:rosane.cavasin@ifc.edu.br)